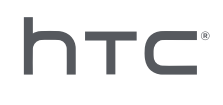

# **AVIVEENTERPRISE**

Système Device Management

## **Contenu**

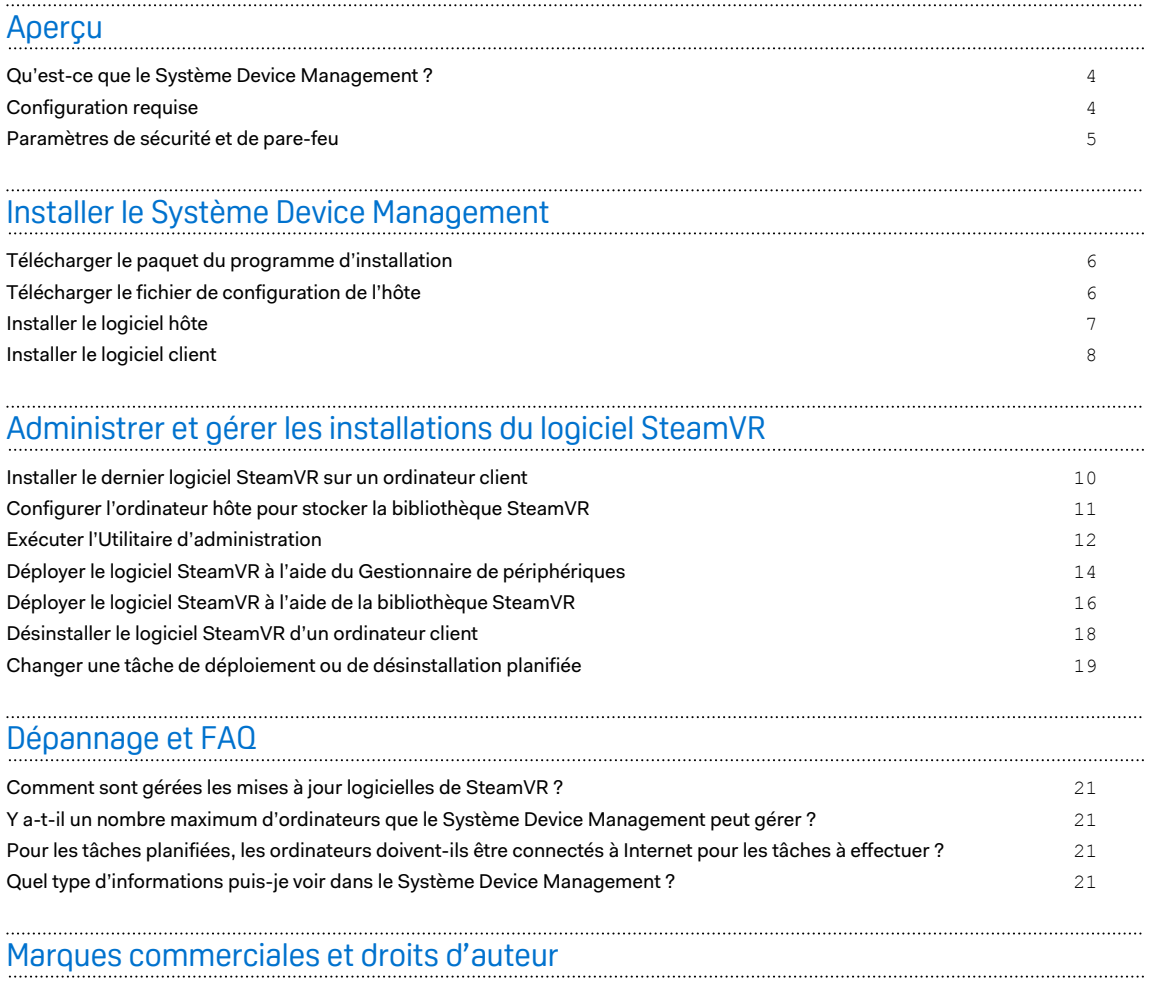

W

Į

## À propos de ce guide

Les symboles suivants sont utilisés pour indiquer des informations importantes et utiles :

Ceci est une note. Elle fournit des informations détaillées sur la configuration, les questions fréquentes et les procédures à suivre dans des situations spécifiques.

Ceci est un conseil. Il vous donnera une solution alternative pour une étape ou une procédure particulière que vous pouvez trouver utile.

Ceci indique des informations importantes nécessaires pour d'accomplir une certaine tâche  $\blacklozenge$ ou pour que votre appareil fonctionne correctement.

Ceci est un avertissement. Prenez en note pour éviter les problèmes potentiels ou pour éviter d'endommager votre matériel.

Les informations contenues dans ce guide peuvent avoir changé. Pour obtenir les informations les plus récentes, notamment la dernière version de ce guide, allez à l'[Assistance VIVE](https://enterprise.vive.com/support/) [Enterprise](https://enterprise.vive.com/support/).

## <span id="page-3-0"></span>**Aperçu**

## Qu'est-ce que le Système Device Management ?

Le Système Device Management est une application qui permet à votre entreprise de surveiller et déployer facilement et en toute sécurité le logiciel SteamVR sur plusieurs ordinateurs.

Vous aurez besoin d'un ordinateur hôte où sera stockée la bibliothèque des versions du logiciel SteamVR et où vous pourrez gérer le système. Vous devez installer l'application cliente Système Device Management sur au moins un ordinateur exécutant le logiciel SteamVR.

#### Architecture du Système Device Management

Voici une illustration de base qui montre comment une entreprise peut configurer les ordinateurs hôte et client et l'ordinateur exécutant l'Utilitaire d'administration.

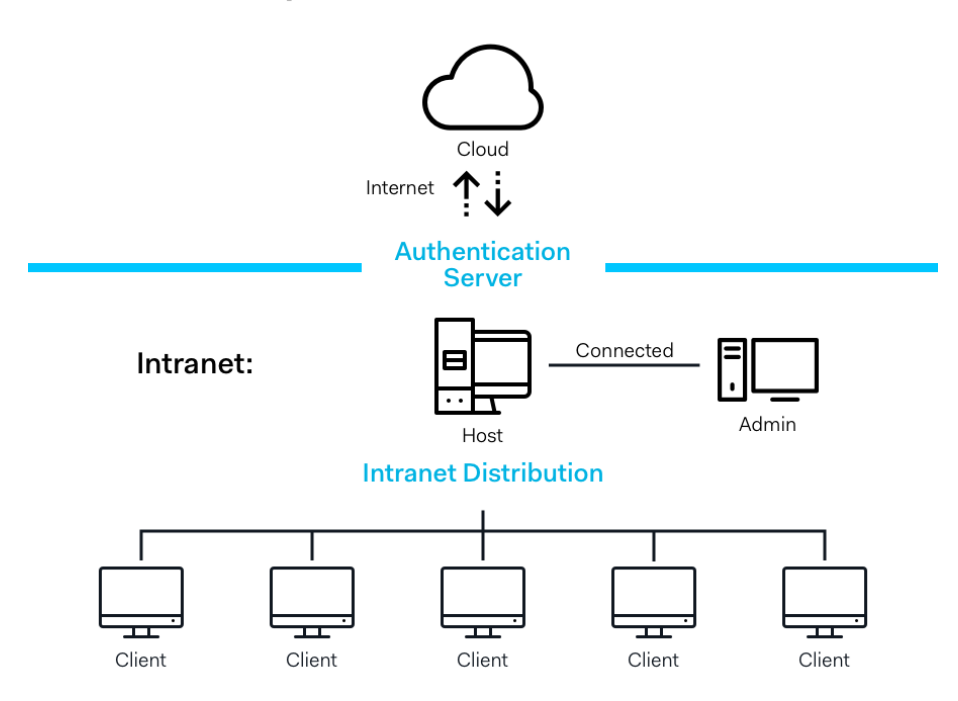

### **Enterprise Content Distribution**

### Configuration requise

Voici la configuration minimale requise pour chacun des ordinateurs.

**Hôte**

#### <span id="page-4-0"></span>5 Aperçu

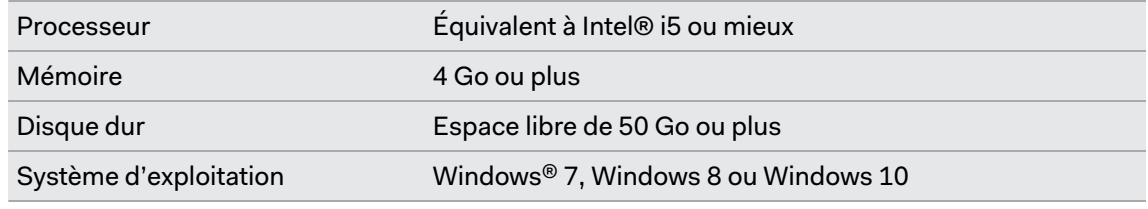

#### **Client**

Voici la configuration minimale requise pour les ordinateurs avec SteamVR installé et qui utilisent le VIVE™ Pro.

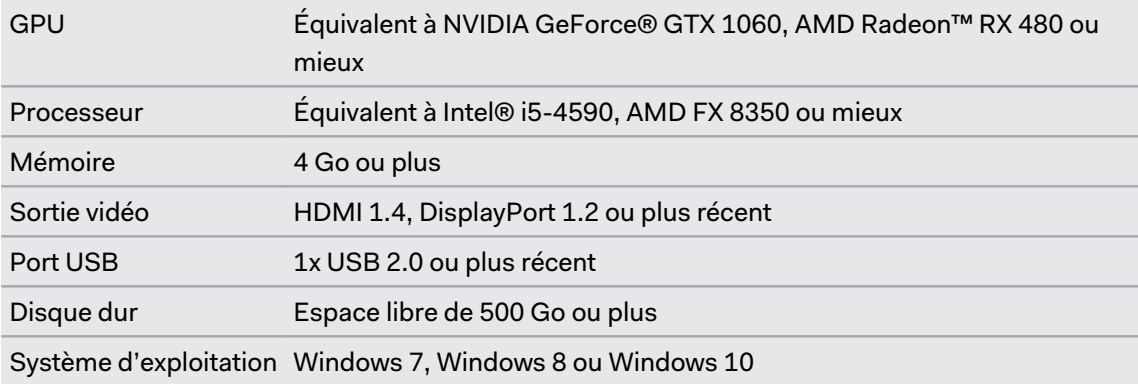

#### **Ordinateur exécutant l'Utilitaire d'administration**

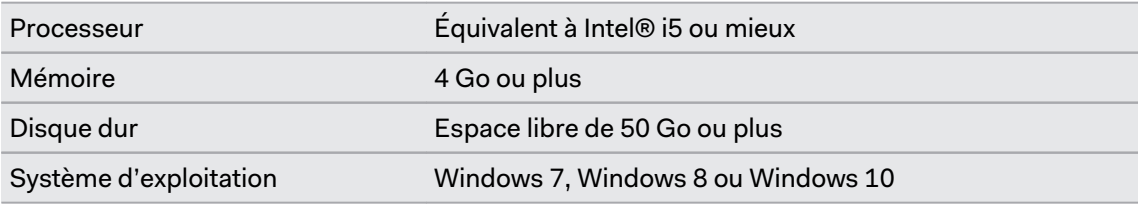

 $\sqrt{2}$ 

Les ordinateurs hôte et client et l'ordinateur exécutant l'Utilitaire d'administration doivent se trouver dans le même sous-réseau.

### Paramètres de sécurité et de pare-feu

Assurez-vous de suivre ces paramètres de sécurité et de pare-feu.

#### **Internet**

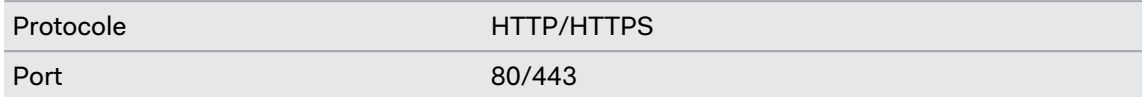

#### **Intranet**

Système Device Management - Paramètres de l'hôte et du client :

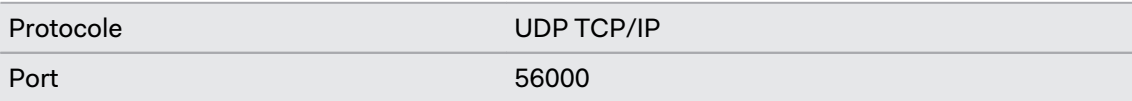

## <span id="page-5-0"></span>**Installer le Système Device Management**

## Télécharger le paquet du programme d'installation

Le paquet du programme d'installation du Système Device Management contient le logiciel nécessaire pour gérer et déployer facilement le logiciel SteamVR sur plusieurs ordinateurs depuis un seul ordinateur.

- **1.** Sur le navigateur Web de votre ordinateur, allez à [enterprise.vive.com/portal/main/utility.](https://enterprise.vive.com/portal/main/)
- **2.** Procédez d'une des manières suivantes :
	- § Cliquez sur **Télécharger le paquet d'installation** et une fois configuré, votre entreprise pourra choisir parmi différentes versions du logiciel SteamVR à déployer sur les ordinateurs clients.
	- § Cliquez sur **Télécharger le paquet d'installation + le dernier SteamVR** si votre entreprise souhaite que la dernière version du logiciel SteamVR soit facilement disponible afin de pouvoir l'installer sur les ordinateurs clients. Vous pouvez toujours déployer des versions plus anciennes du logiciel SteamVR.
- **3.** Enregistrez le fichier DMS Software.zip ou DMS Software with SteamVR.zip sur votre ordinateur.

## Télécharger le fichier de configuration de l'hôte

Vous avez besoin du fichier de configuration pour que l'ordinateur hôte puisse se connecter à la bibliothèque SteamVR.

- **1.** Sur le navigateur Web de votre ordinateur, allez à [enterprise.vive.com/portal/main/utility.](https://enterprise.vive.com/portal/main/utility)
- **2.** Cliquez sur **Téléchargez le fichier Config.**
- **3.** Enregistrez le fichier de configuration sur votre ordinateur.

## <span id="page-6-0"></span>Installer le logiciel hôte

Le logiciel hôte Système Device Management est l'endroit où vous pouvez télécharger le logiciel SteamVR.

- **1.** Connectez-vous en utilisant un compte avec droits d'administrateur sur votre ordinateur.
- **2.** Copiez le paquet du programme d'installation de Système Device Management sur l'ordinateur que vous voulez configurer en tant que hôte.

Voir [Télécharger le paquet du programme d'installation à la page 6](#page-5-0) pour savoir où télécharger le paquet du programme d'installation.

- **3.** Dézippez le paquet du programme d'installation.
- **4.** Double-cliquez sur ViveEnterpriseOobe.exe pour lancer la fenêtre de configuration du Système Device Management.
- **5.** Cliquez sur **Installer le système hôte**.

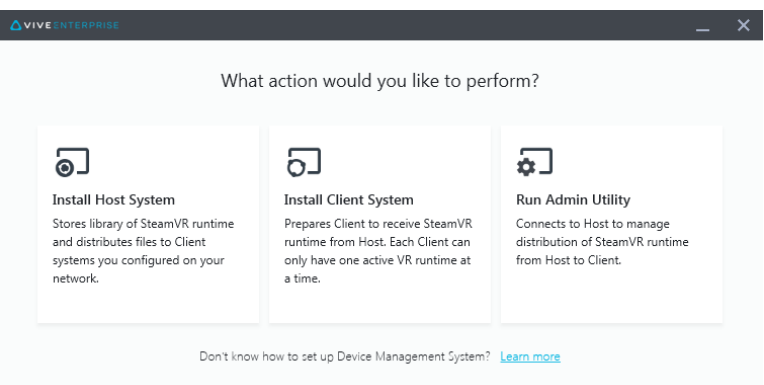

- **6.** Définissez le chemin d'installation sur l'ordinateur, puis cliquez sur **Installer**. Attendez que l'installation soit terminée.
- **7.** Une fois l'installation terminée, cliquez sur **Terminer**.
- **8.** Lorsque vous êtes invité à importer DMS\_account.conf, cliquez sur **Importer**, puis recherchez host.conf sur votre ordinateur.

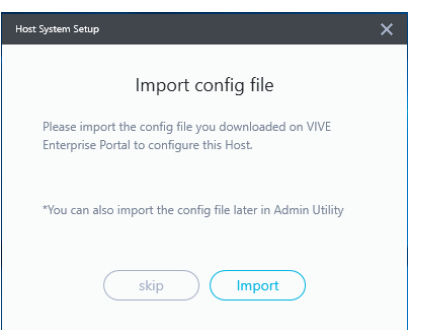

W,

Cliquez sur **Ignorer** pour importer le fichier DMS\_account.conf à l'aide de l'Utilitaire d'administration ultérieurement. Voir [Configurer l'ordinateur hôte pour stocker la bibliothèque](#page-10-0) [SteamVR à la page 11](#page-10-0).

<span id="page-7-0"></span>8 Installer le Système Device Management

 $\mathsf{M}$ 

## Installer le logiciel client

Vous devez installer le logiciel client Système Device Management sur chacun des ordinateurs sur lesquels les mises à jour du logiciel SteamVR seront déployées.

- **1.** Connectez-vous en utilisant un compte avec des droits d'administrateur sur l'ordinateur sur lequel vous voulez déployer les mises à jour du logiciel SteamVR.
- **2.** Copiez le paquet du programme d'installation de Système Device Management sur l'ordinateur que vous voulez configurer en tant que client.

Voir [Télécharger le paquet du programme d'installation à la page 6](#page-5-0) pour savoir où télécharger le paquet du programme d'installation.

- **3.** Dézippez le paquet du programme d'installation.
- **4.** Double-cliquez sur ViveEnterpriseOobe.exe pour lancer la fenêtre de configuration du Système Device Management.
- **5.** Cliquez sur **Installer le système client**.

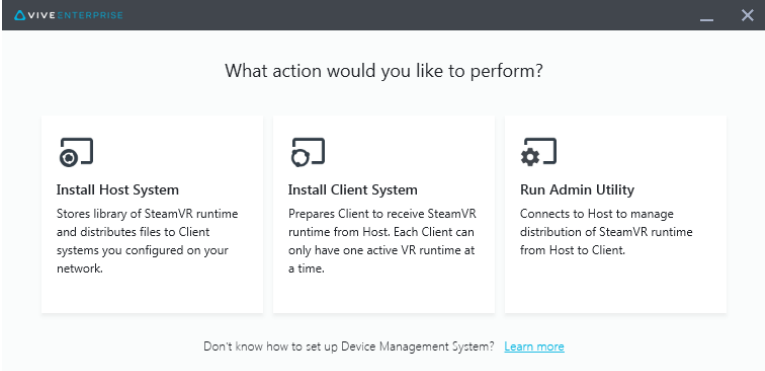

- **6.** Définissez le chemin d'installation sur l'ordinateur, puis cliquez sur **Installer**. Attendez que l'installation soit terminée.
- **7.** Une fois l'installation terminée, cliquez sur **Fermer**.

#### Connecter l'ordinateur client à l'ordinateur hôte

Après avoir installé le logiciel client, vous devez établir une connexion entre les ordinateurs client et hôte.

- **1.** Connectez-vous en utilisant un compte avec droits d'administrateur sur l'ordinateur client.
- **2.** Sur la barre d'état système, cliquez-droit sur l'icône de l'appli client, puis sélectionnez **Paramètres de connexion**.

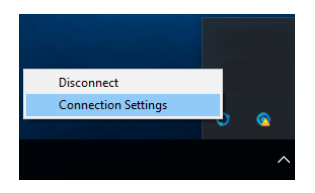

**3.** Dans la boîte de dialogue Paramètres de connexion, sélectionnez le mode de connexion de l'ordinateur client à l'ordinateur hôte. Choisissez une des options suivantes :

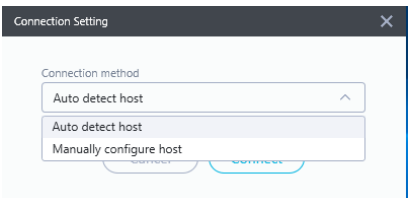

- § Sélectionnez **Détection auto de l'hôte** pour détecter automatiquement l'hôte via le protocole UDP.
- § Sélectionnez **Configurer manuellement l'hôte** pour entrer vous-même l'adresse IP de l'ordinateur hôte.

## <span id="page-9-0"></span>**Administrer et gérer les installations du logiciel SteamVR**

## Installer le dernier logiciel SteamVR sur un ordinateur client

Vous pouvez installer le dernier logiciel SteamVR manuellement sur les ordinateurs clients si votre entreprise dispose d'une bande passante réseau limitée.

Vous devez sélectionner **Télécharger le paquet d'installation + le dernier SteamVR**  $\blacklozenge$ quand vous téléchargez le paquet du programme d'installation de Système Device Management. Voir [Télécharger le paquet du programme d'installation à la page 6.](#page-5-0)

- **1.** Connectez-vous en utilisant un compte avec des droits d'administrateur sur l'ordinateur client sur lequel vous voulez installer le logiciel SteamVR.
- **2.** Copiez le paquet du programme d'installation de Système Device Management sur l'ordinateur client sur lequel vous voulez installer le logiciel SteamVR.
- **3.** Dézippez le paquet du programme d'installation.
- **4.** Double-cliquez sur ViveEnterpriseOobe.exe pour lancer la fenêtre de configuration du Système Device Management.
- <span id="page-10-0"></span>11 Administrer et gérer les installations du logiciel SteamVR
- **5.** Cliquez sur **Installation de SteamVR**.

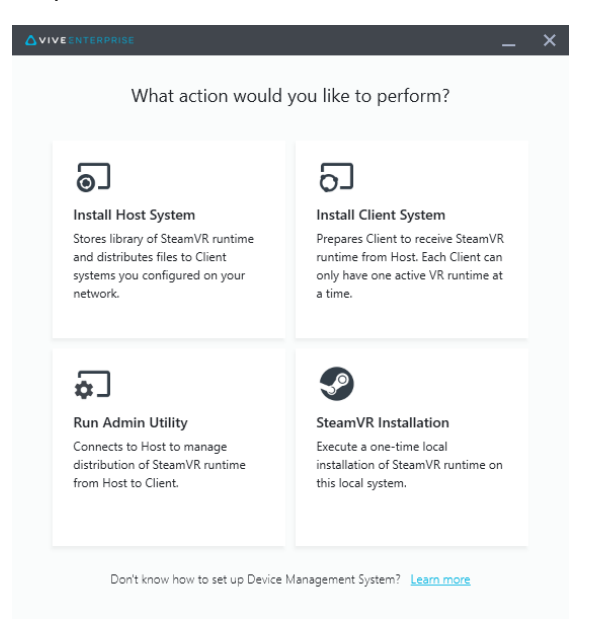

- **6.** Sélectionnez **J'accepte les termes et les conditions de la licence**, puis cliquez sur **Installer**. Attendez que l'installation soit terminée.
- **7.** Une fois l'installation terminée, cliquez sur **Fermer**.

### Configurer l'ordinateur hôte pour stocker la bibliothèque SteamVR

Vous devez d'abord configurer le Système Device Management pour pouvoir gérer et déployer le logiciel SteamVR.

- **1.** Connectez-vous en utilisant un compte avec des droits d'administrateur sur l'ordinateur sur lequel vous voulez exécuter l'Utilitaire d'administration.
- **2.** Télécharger le fichier de configuration. Voir [Télécharger le fichier de configuration de](#page-5-0) [l'hôte à la page 6.](#page-5-0)
- **3.** Sur l'Utilitaire d'administration, sous Bibliothèque SteamVR, cliquez sur **Configurer**.
- **4.** Cliquez sur **Importer**, puis trouvez host.conf sur votre ordinateur.
- **5.** Cliquez sur **Ouvrir**. Une liste des versions du logiciel SteamVR sera affichée.

## <span id="page-11-0"></span>Exécuter l'Utilitaire d'administration

L'Utilitaire d'administration agit comme une interface hôte dans laquelle vous pouvez gérer le déploiement du logiciel SteamVR.

- **1.** Connectez-vous en utilisant un compte avec des droits d'administrateur sur l'ordinateur sur lequel vous voulez exécuter l'Utilitaire d'administration.
- **2.** Copiez le paquet du programme d'installation de Système Device Management sur l'ordinateur.

Voir [Télécharger le paquet du programme d'installation à la page 6](#page-5-0) pour savoir où télécharger le fichier du programme d'installation.

- **3.** Dézippez le paquet du programme d'installation.
- **4.** Double-cliquez sur ViveEnterpriseOobe.exe pour lancer la fenêtre de configuration du Système Device Management.
- **5.** Cliquez sur **Exécuter l'Utilitaire admin**.

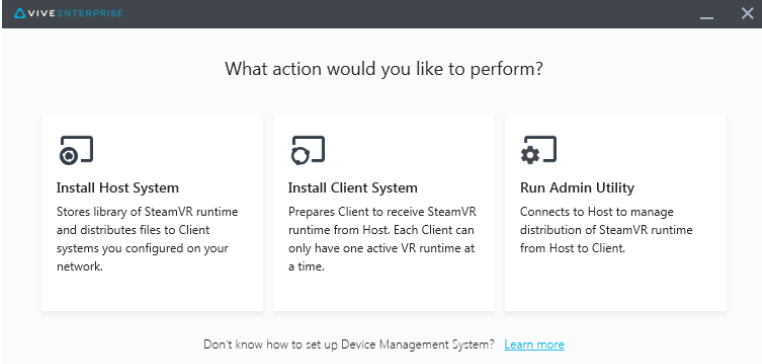

**6.** Pour vérifier l'adresse IP de l'ordinateur hôte, passez la souris sur l'icône de l'ordinateur hôte dans la barre d'état système.

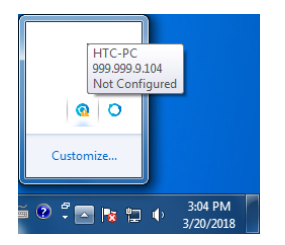

- 13 Administrer et gérer les installations du logiciel SteamVR
- **7.** Dans l'Utilitaire d'administration, entrez l'adresse IP de l'hôte sous Adresse de l'hôte, puis cliquez sur **Connecter**.

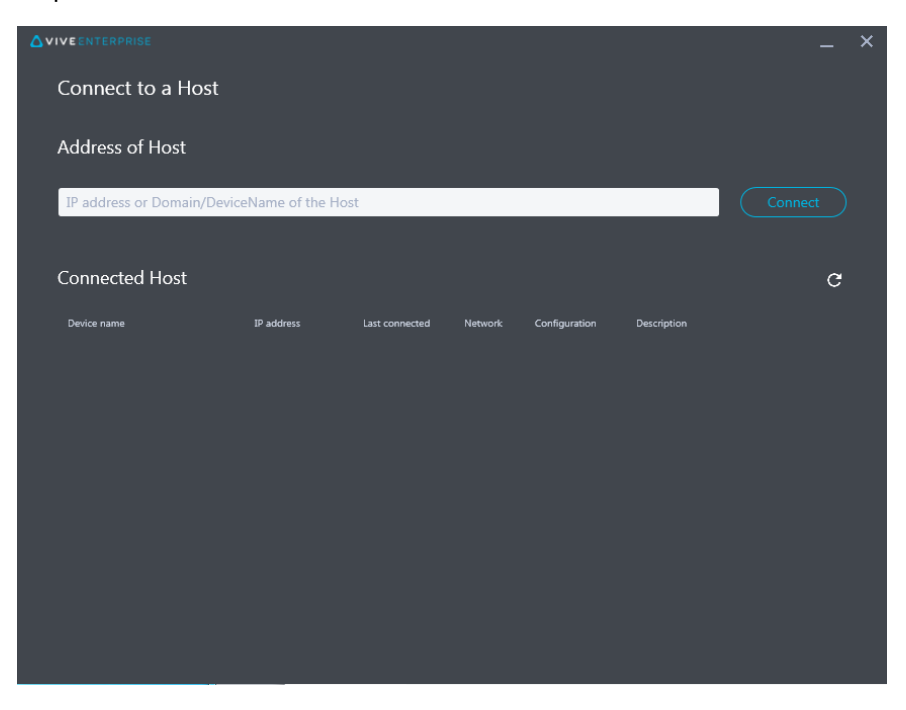

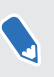

Si la fenêtre de l'utilitaire d'administration n'apparaît pas, trouvez ViveEnterpriseAdmin sur votre ordinateur et double-cliquez dessus.

**8.** Lorsque la connexion est établie, tous les ordinateurs clients disponibles sont répertoriés dans le **Gestionnaire de périphériques**.

## <span id="page-13-0"></span>Déployer le logiciel SteamVR à l'aide du Gestionnaire de périphériques

Utilisez le Gestionnaire de périphériques dans l'Utilitaire d'administration pour déployer le logiciel SteamVR sur les ordinateurs clients.

- **1.** Sur le menu Démarrer, cliquez sur ViveEnterpriseAdmin pour lancer l'Utilitaire d'administration.
- **2.** Sur le panneau de gauche, cliquez sur **Gestionnaire de périphériques**.

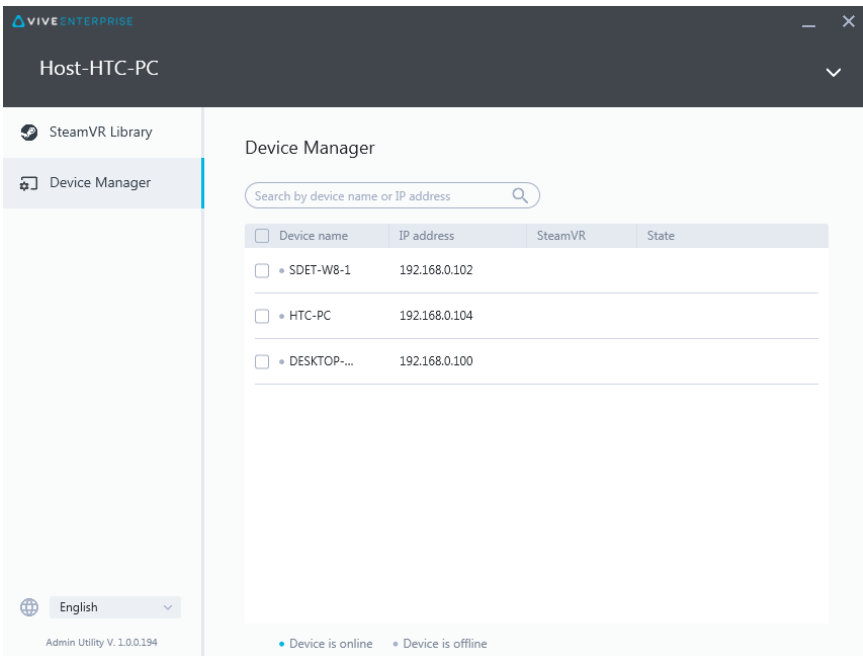

- 15 Administrer et gérer les installations du logiciel SteamVR
- **3.** Sélectionnez les ordinateurs clients sur lesquels vous voulez déployer le logiciel SteamVR, puis cliquez sur **Déployer**.

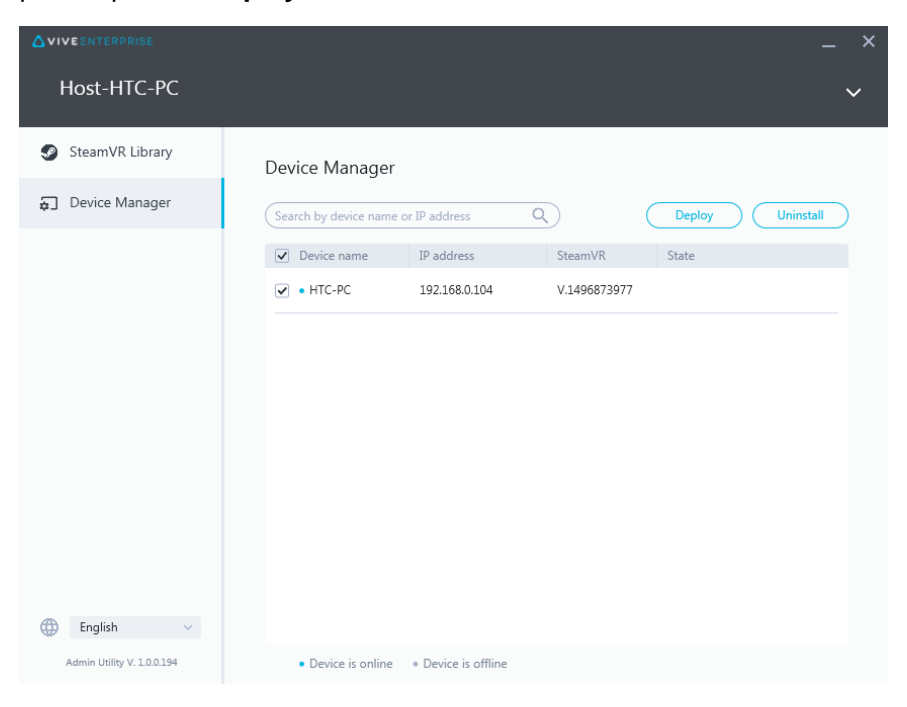

**4.** Sur le menu déroulant, sélectionnez la version du logiciel SteamVR que vous voulez déployer.

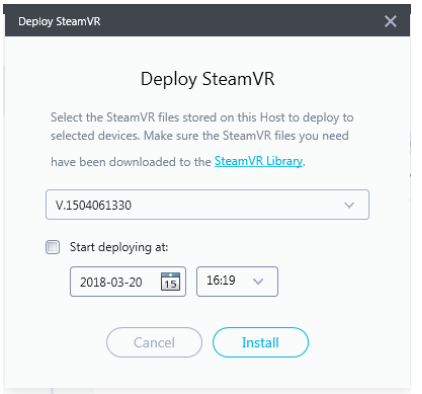

Seules les versions du logiciel SteamVR téléchargées sur l'ordinateur hôte sont affichées. Vous devez d'abord télécharger la version du logiciel SteamVR dans la **bibliothèque SteamVR**. Voir [Déployer le logiciel SteamVR à l'aide de la bibliothèque SteamVR à la page](#page-15-0) [16.](#page-15-0)

**5.** Cliquez sur **Installer** pour commencer le déploiement.

W

Si vous voulez déployer le logiciel ultérieurement, sélectionnez **Commencer le déploiement à**, puis définissez la date et l'heure. Pour changer la planification, voir [Changer une tâche de](#page-18-0) [déploiement ou de désinstallation planifiée à la page 19.](#page-18-0)

Le déploiement est terminé lorsque la tâche disparaît de l'onglet Déployer.

W

<span id="page-15-0"></span>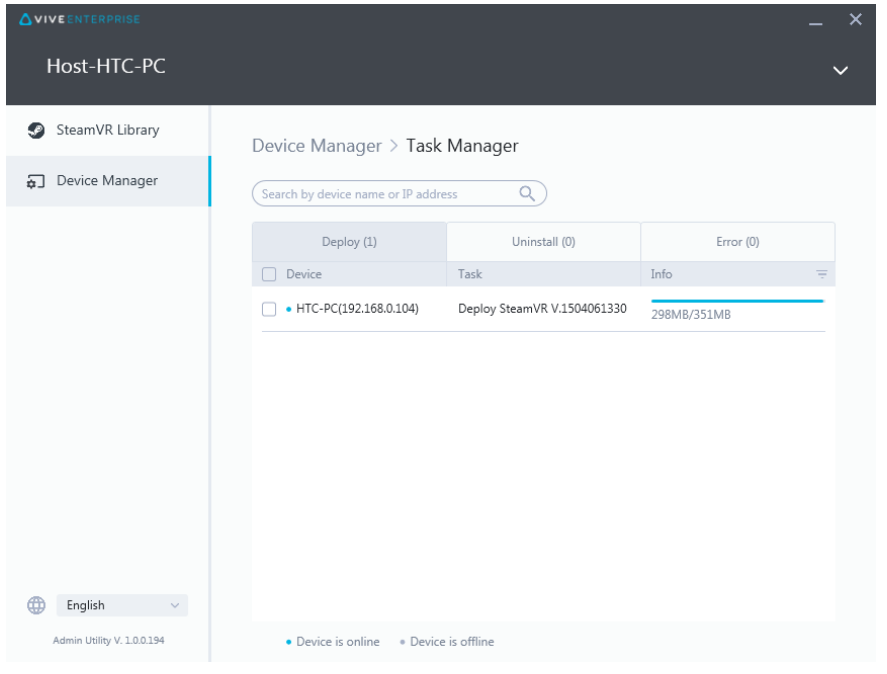

Si vous voulez vérifier les tâches de déploiement en cours ou planifiées, cliquez sur **Gestionnaire de périphériques Vérifier les tâches en cours**, puis allez à l'onglet Déployer.

### Déployer le logiciel SteamVR à l'aide de la bibliothèque SteamVR

Une autre façon de déployer le logiciel SteamVR est d'utiliser la bibliothèque SteamVR dans l'Utilitaire d'administration.

- **1.** Sur le menu Démarrer, cliquez sur ViveEnterpriseAdmin pour lancer l'Utilitaire d'administration.
- **2.** Sur le panneau de gauche, cliquez sur **Bibliothèque SteamVR**.
- 17 Administrer et gérer les installations du logiciel SteamVR
- **3.** Trouvez la version du logiciel SteamVR que vous voulez déployer, puis cliquez sur **Déployer**.

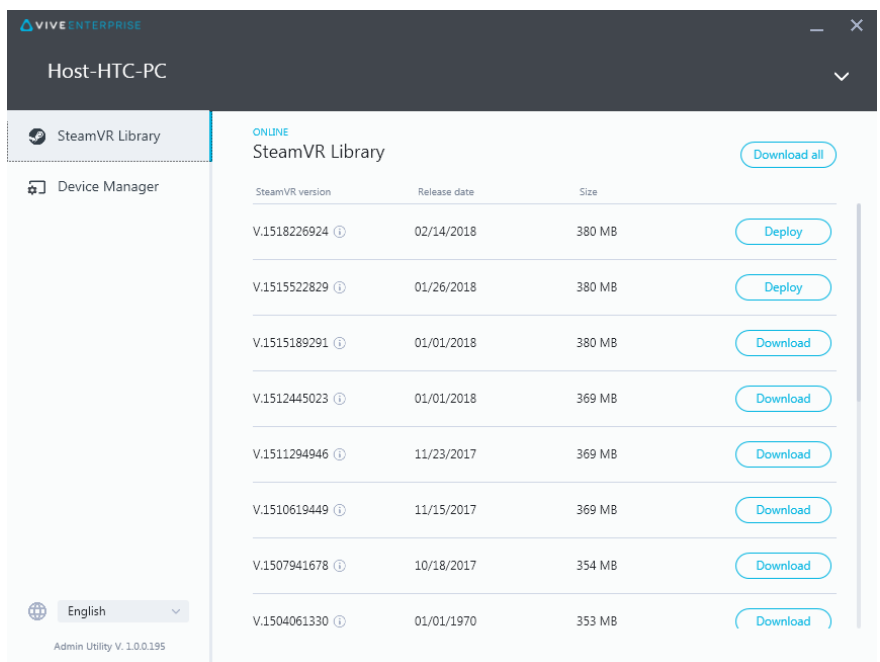

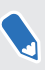

Si vous ne voyez pas **Déployer** à côté de la version du logiciel SteamVR que vous voulez déployer, cliquez sur **Télécharger** pour la télécharger d'abord.

**4.** Sélectionnez les ordinateurs clients sur lesquels vous voulez déployer le logiciel SteamVR, puis cliquez sur **Installer** pour commencer à déployer.

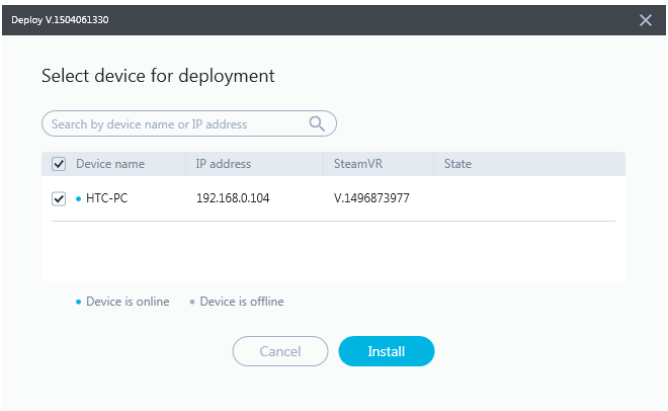

Le déploiement est terminé lorsque la tâche disparaît de l'onglet Déployer.

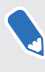

(M)

Si vous voulez planifier le déploiement du logiciel, vous ne pouvez le faire que dans le **Gestionnaire de périphériques**. Voir [Déployer le logiciel SteamVR à l'aide du Gestionnaire](#page-13-0) [de périphériques à la page 14](#page-13-0).

Si vous voulez vérifier les tâches de déploiement en cours, cliquez sur **Gestionnaire de périphériques Vérifier les tâches en cours**.

## <span id="page-17-0"></span>Désinstaller le logiciel SteamVR d'un ordinateur client

Vous pouvez facilement désinstaller le logiciel SteamVR de plusieurs ordinateurs clients en même temps.

- **1.** Sur le menu Démarrer, cliquez sur ViveEnterpriseAdmin pour lancer l'Utilitaire d'administration.
- **2.** Sur le panneau de gauche, cliquez sur **Gestionnaire de périphériques**.
- **3.** Sélectionnez les ordinateurs clients desquels vous voulez désinstaller le logiciel SteamVR, puis cliquez sur **Désinstaller**.

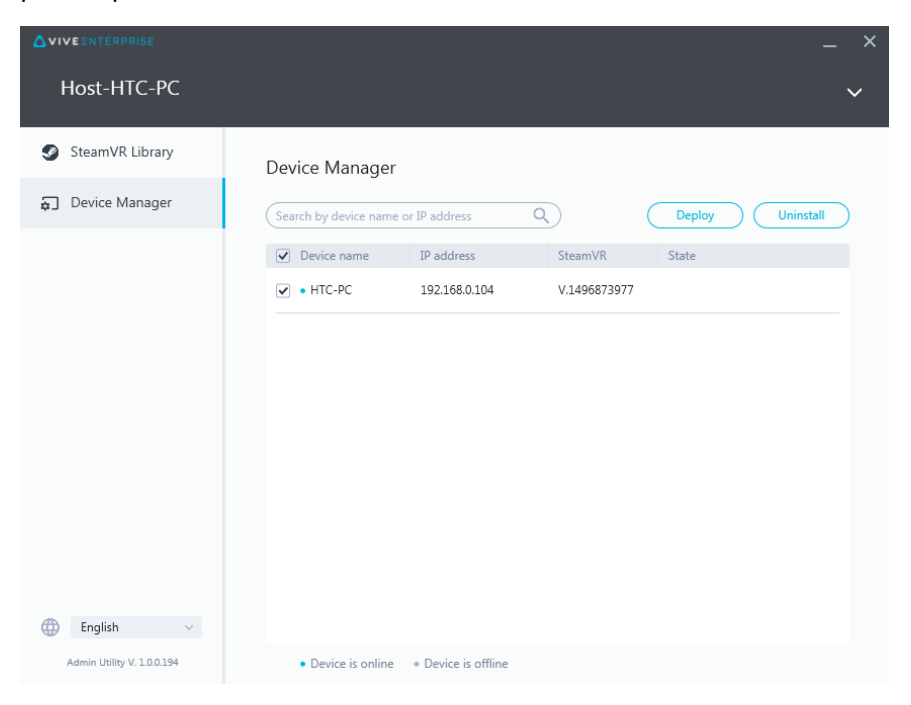

W

Si vous voulez désinstaller le logiciel ultérieurement, sélectionnez **Commencer la désinstallation à**, puis définissez la date et l'heure. Pour changer la planification, voir [Changer une tâche de déploiement ou de désinstallation planifiée à la page 19](#page-18-0).

La désinstallation est terminée lorsque la tâche disparaît de l'onglet Désinstaller.

W

<span id="page-18-0"></span>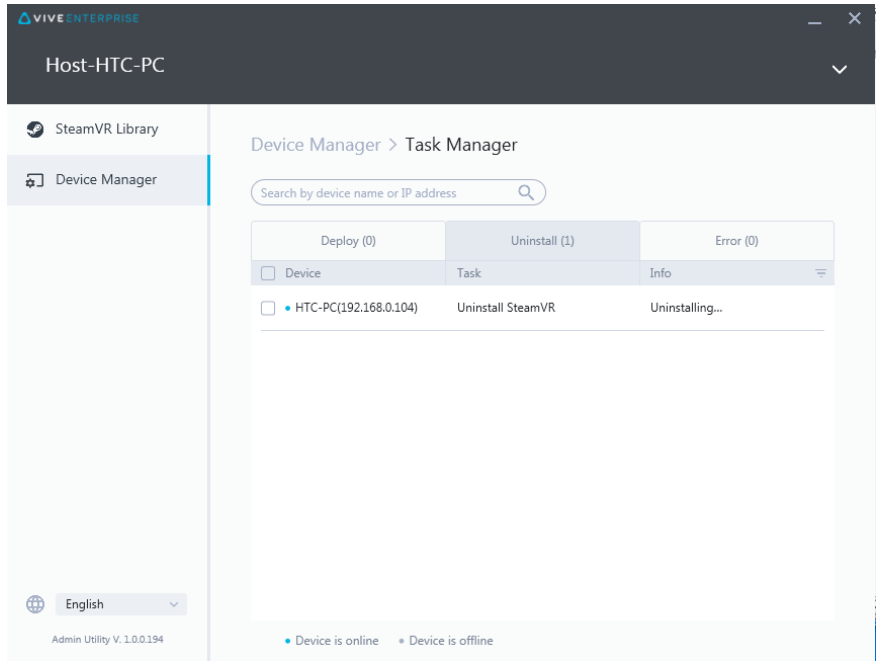

Si vous voulez vérifier les tâches de désinstallation en cours ou planifiées, cliquez sur **Gestionnaire de périphériques Vérifier les tâches en cours**, puis allez à l'onglet Désinstaller.

## Changer une tâche de déploiement ou de désinstallation planifiée

Vous pouvez changer la date et l'heure de déploiement ou de désinstallation planifiées et également annuler une tâche de déploiement ou de désinstallation planifiée.

- **1.** Sur le menu Démarrer, cliquez sur ViveEnterpriseAdmin pour lancer l'Utilitaire d'administration.
- **2.** Sur le panneau de gauche, cliquez sur **Gestionnaire de périphériques Vérifier les tâches en cours**.

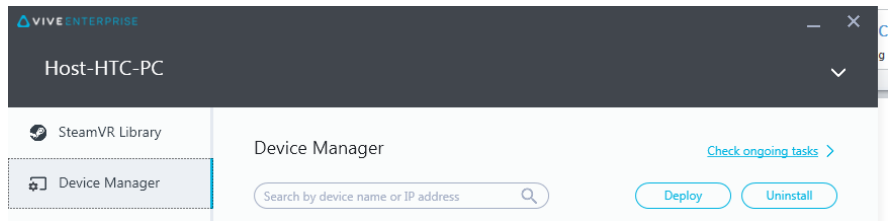

- 20 Administrer et gérer les installations du logiciel SteamVR
- **3.** Cliquez sur l'onglet Déployer ou Désinstaller, en fonction de la tâche planifiée que vous souhaitez changer.

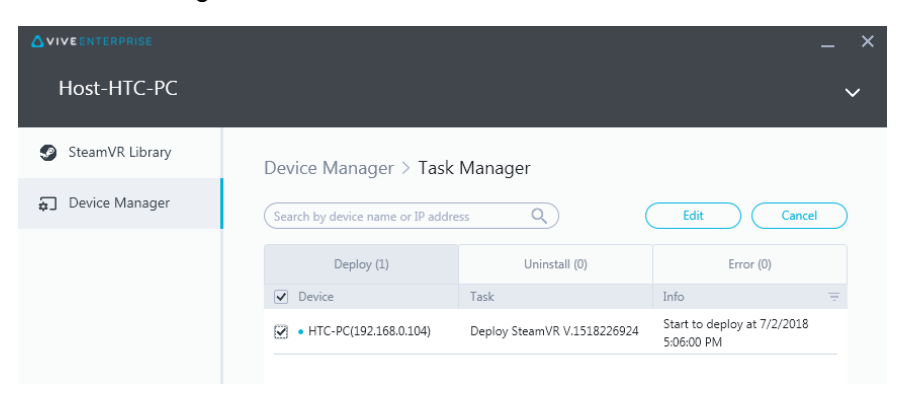

- **4.** Sélectionnez les ordinateurs clients pour lesquels vous voulez changer ou annuler une tâche de déploiement ou de désinstallation planifiée.
- **5.** Procédez d'une des manières suivantes :
	- § Cliquez sur **Modifier** pour changer la date et l'heure.
	- § Cliquez sur **Annuler** pour supprimer la tâche de déploiement ou de désinstallation planifiée.

## <span id="page-20-0"></span>**Dépannage et FAQ**

## Comment sont gérées les mises à jour logicielles de SteamVR ?

Lorsqu'il y a une mise à jour officielle du logiciel SteamVR par Steam, cette mise à jour sera d'abord testée par HTC. Une fois la mise à jour testée et vérifiée, elle sera intégrée dans une nouvelle version, puis publiée sur le portail entreprise.

## Y a-t-il un nombre maximum d'ordinateurs que le Système Device Management peut gérer ?

Non. Le Système Device Management peut évoluer avec votre entreprise si nécessaire. Lorsque vous ajoutez d'autres ordinateurs clients, vous pouvez continuer à utiliser le Système Device Management pour gérer et déployer les mises à jour logicielles de SteamVR.

## Pour les tâches planifiées, les ordinateurs doivent-ils être connectés à Internet pour les tâches à effectuer ?

Non, ce n'est pas nécessaire. Les tâches de déploiement ou de désinstallation planifiées seront effectuées tant que l'ordinateur client est connecté à l'ordinateur hôte. Pour vérifier si un ordinateur client est connecté à l'ordinateur hôte, passez la souris sur l'icône de l'ordinateur client dans la barre d'état système.

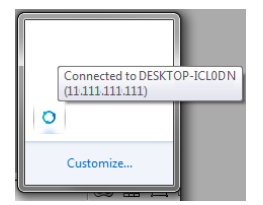

## Quel type d'informations puis-je voir dans le Système Device Management ?

Vous pouvez voir de nombreux types d'informations essentielles dans le Système Device Management pour vous aider à mieux gérer vos ordinateurs.

Voici les choses que vous pouvez vérifier :

■ La version actuelle du logiciel SteamVR de chaque ordinateur.

#### 22 Dépannage et FAQ

- § Tâches de déploiement et de désinstallation en cours.
- § Tâches de déploiement et de désinstallation planifiées.
- § Versions du logiciel SteamVR pouvant être téléchargées et déployées.

## <span id="page-22-0"></span>**Marques commerciales et droits d'auteur**

#### © 2018 HTC Corporation. Tous droits réservés.

VIVE, le logo VIVE et tous les autres noms de produit et services HTC sont des marques commerciales et/ou des marques déposées de HTC Corporation et ses sociétés affiliées aux États-Unis et d'autres pays.

Toutes les autres marques commerciales et marques de service mentionnées dans ce document, y compris les noms de compagnies, noms de produits, noms de service et logos sont la propriété de leurs détenteurs respectifs, et leur utilisation dans ce document n'indique aucune affiliation ou association avec ceux-ci, ni l'approbation de ou par HTC Corporation. Certaines des marques listées ci-dessus n'apparaissent pas dans ce manuel de l'utilisateur.

Les images d'écran contenues dans ce document sont simulées. HTC ne sera pas responsable d'erreurs ou omissions techniques ou éditoriales contenues dans ce document, ni de dommages accessoires ou directs résultant de la mise à disposition de ce document. Les informations sont fournies « en l'état » sans aucune garantie et peuvent être modifiées sans préavis. HTC se réserve le droit de réviser le contenu de ce document à tout moment sans préavis.

Toute reproduction ou transmission de ce document, par quelque procédé que ce soit, notamment, électronique, y compris la photocopie, l'enregistrement ou la mémoire dans un système de récupération, ainsi que toute traduction vers une autre langue, sont interdites sans l'autorisation écrite préalable de HTC.